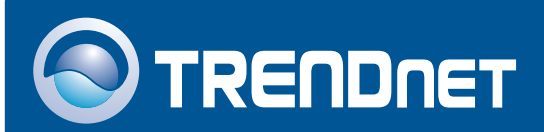

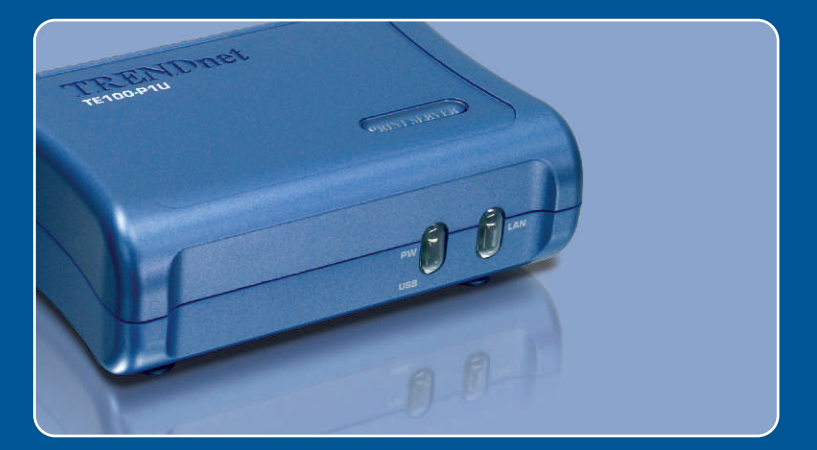

# Quick Installation Guide

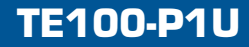

# Table of Contents **Table of Contents**

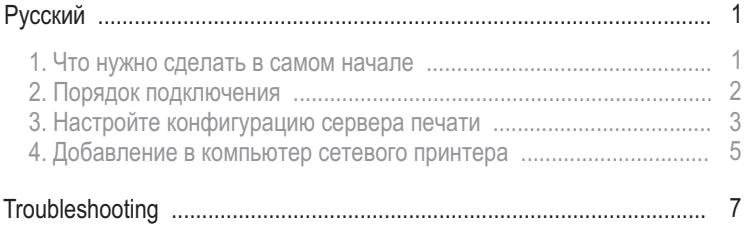

# 1. Что нужно сделать в самом начале

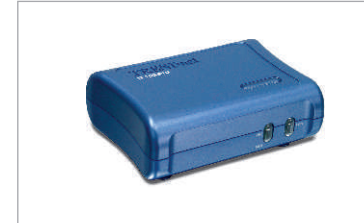

#### Содержимое упаковки

- TE100-P1U
- Руководство по быстрой установке
- CD-ROM-диск с утилитами
- Силовой адаптер (5V, 2.5A)

## Системные требования

- CD-ROM-привод
- ЦП: Intel Pentium 100 МГц или более
- Память: 8 МБ или более
- · Windows 2003/XP/2000/ME/98SE, Unixware, Linux, Mac OS X

## Применение

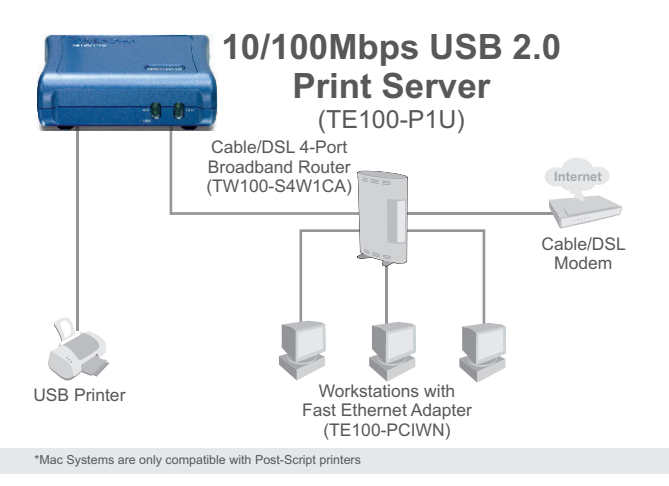

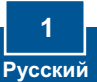

# 2. Порядок подключения

Примечание: Отключите питание всех принтеров перед их подключением к серверу печати.

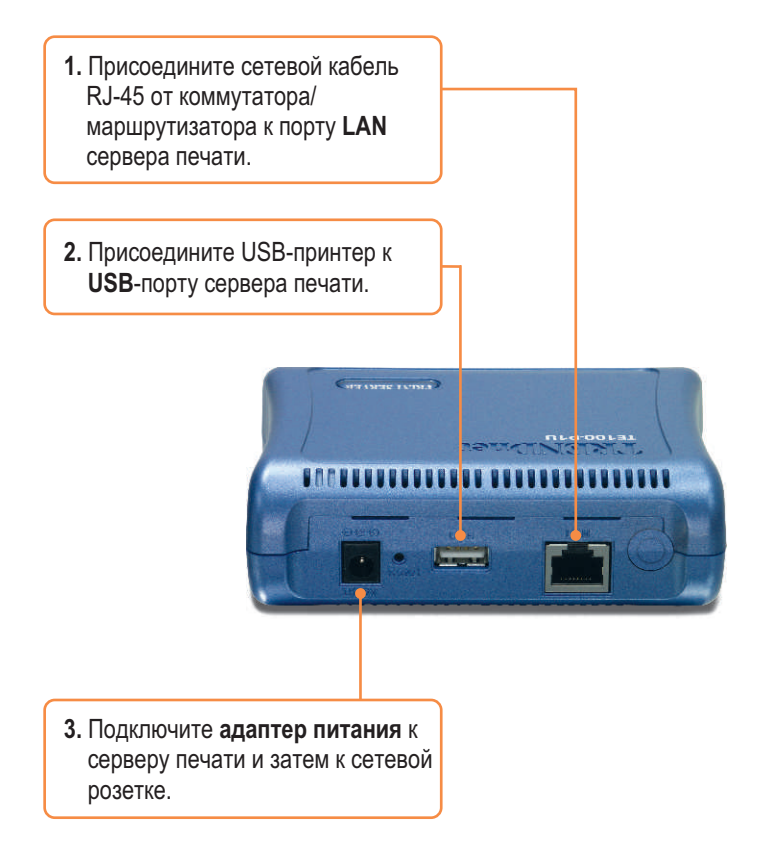

4. Включите питание компьютера.

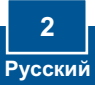

Примечание: Сервер печати управляется служебной программой сервера печати или с помощью веб-браузера. Пользователи МАС должны изменить IP-адрес своих компьютеров на 192.168.0. Х (где X – имеющееся число от 2 до 254) и ввести 192.168.0.1 в своем браузере для получения доступа к служебной программе сервера печати в Интернете. (Служебная программа сервера печати должна быть установлена только на одном из сетевых ПК)

## Пользователям Windows

**1. Установите CD-ROM-диск со** служебной программой в дисковод CD-ROM компьютера и выберите Install Utility. Следуйте указаниям Мастера **InstallSheild**.

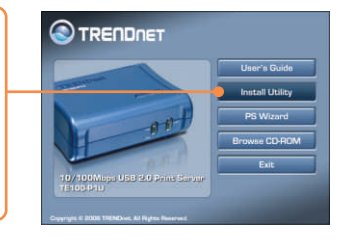

**2. Выберите Пуск Все программы** PS-Utility, затем щелкните по PS-**Utility**.

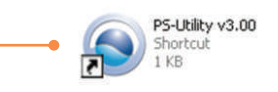

**3.** Щелкните по серверу печати и затем по кнопке изменения IPàäðåñà (**Change IP Address)**. Вручную задайте **IP-адрес** сервера печати и щелкните по êíîïêå **ÎÊ**. Примечание: IP-адрес должен совпадать с тем же сегментом сети, что и у вашего компьютера.

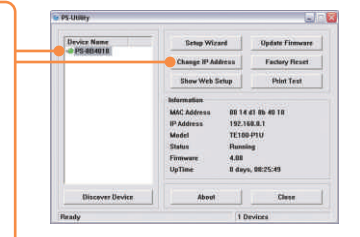

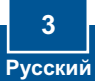

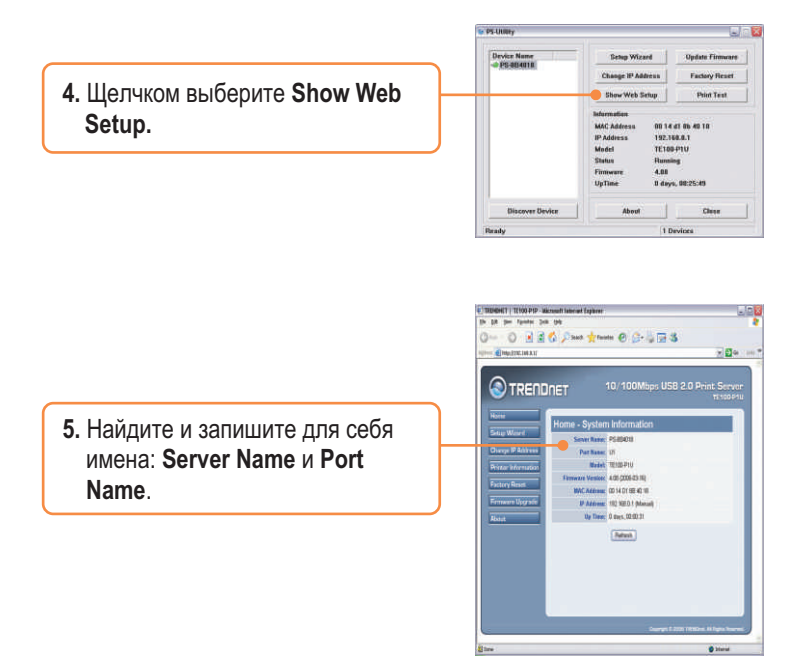

## Настройка конфигурации сервера печати завершена.

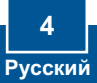

Примечание: Для получения указаний по TCP/IP-печати воспользуйтесь руководством пользователя на CD-ROM-диске со служебной программой из комплекта.

# **Windows 2000/XP**

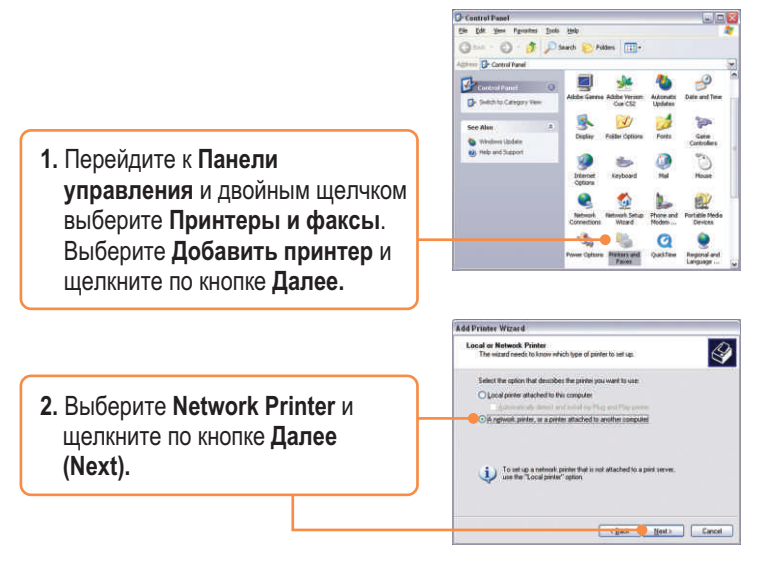

 $3.$  Выберите **Подключиться к этому принтеру** и введите имя сервера и имя принтера в следующем формате: **\\server\_name\printer\_name** Шелкните по кнопке **Далее**.

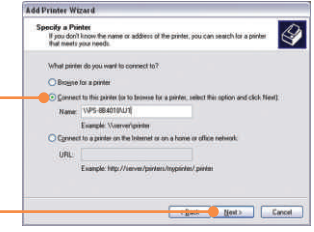

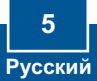

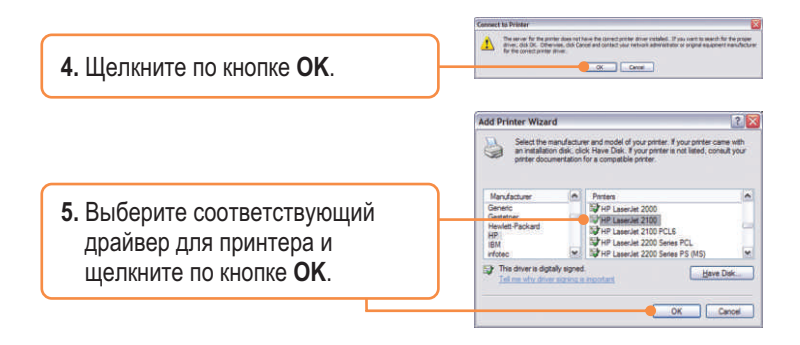

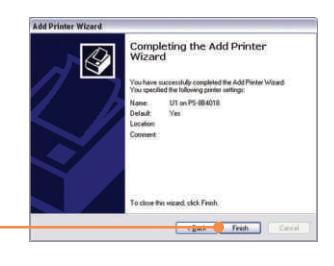

**6.** Шелкните по кнопке Завершить **(Finish)**.

**7.** Повторяйте этапы с 1 по 6 для добавления принтера на других TIK.

## Процедура добавления сетевого принтера завершена.

Подробнее о конфигурации устройства ТЕ100-Р1U и дополнительных настройках можно узнать в руководстве пользователя на диске CD-ROM со служебными программами из комплекта или на сайте компании TRENDnet по адресу www.trendnet.com

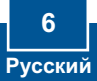

#### **Q1. I correctly typed in the print server name and printer name, but I still cannot add a network printer. What should I do?**

A1. Double check your hardware connections; make sure that the print server and printer are powered ON and are properly connected. Also verify that the spelling of the server name and printer name are correct.

#### **Q2. I verified that the hardware installation is correct and that the print server name and printer name are correct, but I still cannot find the network printer. What should I do?**

**A2.**  Make sure that the print server name and printer name are entered correctly. There should be no spaces, and the back slashes that separate the print server name and printer name should be this, **\\**, instead of this, **//**. Note that the Port Name is the same name used to identify the Printer Name.

#### **Q3. I successfully added a network printer to my computer and I can print a test page, but I cannot print anything from Microsoft Word or other applications.**

**A3.** Make sure to set the newly installed network printer as your **default** printer. Click Start and then click Printers & Faxes, verify that your printer icon has a check on it.

#### **Q4. I configured my print server to automatically receive an IP Address from a DHCP server, and now I cannot go into the print server's web utility.**

**A4.** Open PS-Utility v3.00 (See 3. Configure the Print Server) to locate your print server's IP Address. For Mac users, press the Reset button at the back of the TE100-P1U, hold the button for 15 seconds, release the button, and enter http://192.168.0.1 in a web browser to access the web features.

#### **Certifications**

This equipment has been tested and found to comply with FCC and CE Rules. Operation is subject to the following two conditions:

- (1) This device may not cause harmful interference.
- (2) This device must accept any interference received. Including interference that may cause undesired operation.

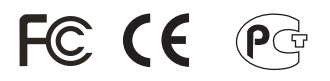

Waste electrical and electronic products must not be disposed of with household waste. Please recycle where facilities exist. Check with you Local Authority or Retailer for recycling advice.

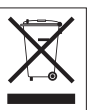

**NOTE:** THE MANUFACTURER IS NOT RESPONSIBLE FOR ANY RADIO OR TV INTERFERENCE CAUSED BY UNAUTHORIZED MODIFICATIONS TO THIS EQUIPMENT. SUCH MODIFICATIONS COULD VOID THE USER'S AUTHORITY TO OPERATE THE EQUIPMENT.

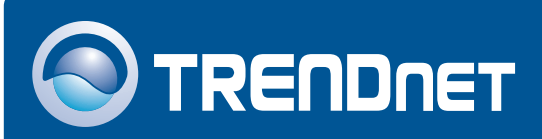

# TRENDnet Technical Support

# US · Canada

24/7 Tech Support **Toll Free Telephone:** 1(866) 845-3673

 $\overline{\text{Europe}}$  (Germany • France • Italy • Spain • Switzerland • UK)

**Toll Free Telephone:** +00800 60 76 76 67

English/Espanol - 24/7 Francais/Deutsch - 11am-8pm, Monday - Friday MET

#### **Worldwide**

**Telephone:** +(31) (0) 20 504 05 35

English/Espanol - 24/7 Francais/Deutsch - 11am-8pm, Monday - Friday MET

# Product Warranty Registration

**Please take a moment to register your product online. Go to TRENDnet's website at http://www.trendnet.com**

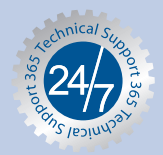

# **TRENDNET**

**3135 Kashiwa Street Torrance, CA 90505 USA**

Copyright ©2006. All Rights Reserved. TRENDnet.